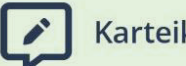

Karteikarten

#### **NAME DIGITAL IMMIGRANTS**

# **Übung Einrichten der Standard-Suchmaschine**

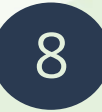

### **Suchen und Finden im Netz** Erwachsene

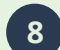

**8 Suchen und Finden im Netz Übung Einrichten der Standartsuchmaschine**

#### **Präsentation: Folie 2**

Wie man eine andere Standard-Suchmaschine einstellt, funktioniert in jedem Browser etwas anders.

Ihr bekommt von mir eine Anleitung, auf der das Schritt für Schritt erklärt ist für die Browser FireFox, Edge und Chrome.

### *Blatt austeilen oder Link teilen und Anleitung am Beamer kurz zeigen und erklären.*

Es gibt zuerst eine Kurzanleitung.

Darunter gibt es noch eine genaue Anleitung mit Bildern.

#### **Präsentation: Folie 2**

# Ich zeige euch für den FireFox, wie man dort eine andere Standard-Suchmaschine einstellt.

# Ich werde dort DuckDuckGo einstellen.

*Am Beamer zeigen, wie man im Firefox DuckDuckGo als Standard-Suchmaschine einstellt.* 

*Danach gib einen beliebigen Begriff in die Eingabemaske ein und zeige, dass nun mit DuckDuckGo gesucht wird.*

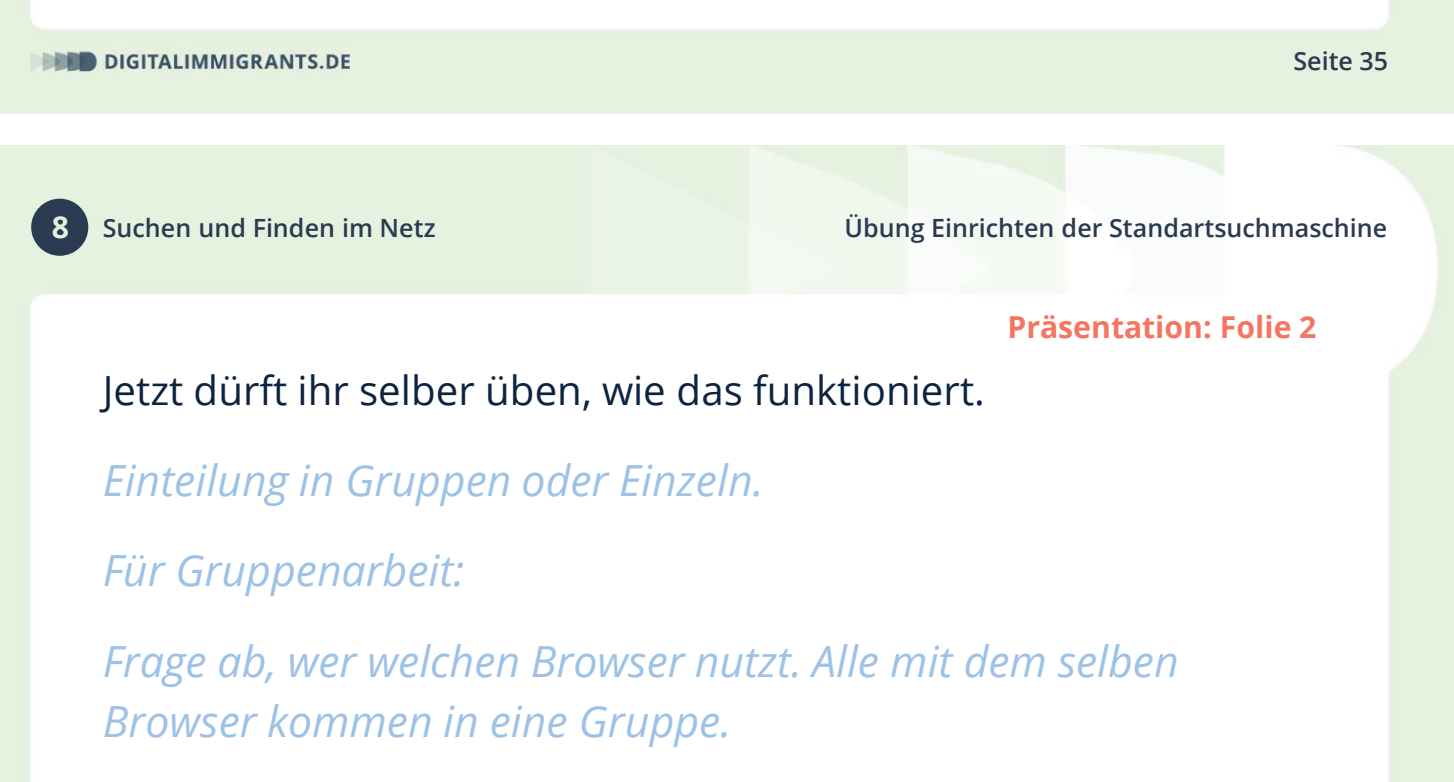

Fragt, wenn ihr nicht weiterkommt, auch andere Teilnehmer.

Dann schreibt ein Worte in die Suchleiste. Ihr könnt euch selber ein Wort aussuchen. Nun testet, ob es geklappt hat.

#### **Präsentation: Folie 3**

## *Kurze Abfrage zum Abschluss der Übung:*

### Bei wem hat es funktioniert?

### Wobei hattet ihr Probleme?

**Platz für Notizen** 

Gefördert durch:

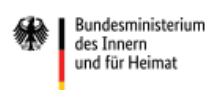

des Innern<br>des Innern<br>und für Heimat

aufgrund eines Beschlusses<br>des Deutschen Bundestages

**DIGITALIMMIGRANTS.DE** 

**Seite 37**